# MS PowerPoint: Accessibility Best Practices

#### Use Default Slide Layouts

- 1. From the Home tab, choose the New Slide dropdown menu.
- 2. Select a slide template (do not use Blank slide template).
- 3. Avoid using Text Boxes to create or arrange slide content (screen readers will always read Text Boxes last).

## Keep Slide Content Clear, Concise, and Readable

- Use concise, non-figurative, and accurate language.
- Slides should appear clean and uncluttered with adequate foreground-background color contrast.
- Use standard fonts. For readability, sans-serif fonts, such as Arial, Verdana, and Helvetica are preferable.

#### Use Unique Slide Titles

- 1. Create slide titles with the Title placeholder visible in default slide layouts. Do not use text boxes for titles.
- 2. Use a unique slide title for each slide. If you have multiple slides that continue a topic, you can label them in the following way: "[TITLE OF SLIDE], 1 of 4," "[TITLE OF SLIDE], 2 of 4," etc.
- 3. Check titles and document structure: from the **View** tab, select **Presentation Views** and click **Outline View**.

#### Insert Charts and Graphs with Data Tables

- 1. Go **Insert** and select **Chart**. The PowerPoint datasheet view appears for you to enter your table data.
- 2. Add values to the PowerPoint datasheet by selecting a cell and typing in the value. Remember to add labels for the rows and columns. Close the datasheet window by selecting ESC from your keyboard.
- 3. Display the corresponding data table. For Office 2010, select the chart, select **Layout** from the chart tools menu, and choose **Show data table** from the **Data Table** options. For Office 2016**,** use the **Add Chart Element** from the **Design** tab to choose a layout that displays the data table with the chart (e.g., **Data Table > With Legend Keys**).

#### Keep Lists Readable

- Avoid presenting more than six points per slide at default font size.
- Use one line of text, ideally, and no more than two per point.

#### Use Alt Text for Informative Images

- 1. Right click on the image, and select **Format Picture**, then **Alt Text**.
- 2. Fill in the **Description** field (not the Title field).

## Use Meaningful Text for Links

- 1. Type out text that describes the link's destination (e.g., "CITL Summer Intensive"). Avoid text like "Click here."
- 2. Select the text, right click on it, and choose **Hyperlink** from the menu.
- 3. In the **Insert Hyperlink** window, enter a URL address in the Address field.
- 4. Click the **OK** button to save the link.

#### Document Properties: Identify the Title and Author

- 1. In Windows, click **File**, then expand the pull down menu for **Properties** to select the **Summary** tab. On a Mac, click **File**, then select **Properties**, and then select the **Summary** tab.
- 2. From the **Summary** tab of the **Properties** dialog, add or change the **Title** and the **Author**.

#### Resources

#### [http://go.illinois.edu/ppt\\_resources](http://go.illinois.edu/ppt_resources)

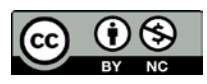

<sup>©</sup> 2017 University of Illinois Board of Trustees, Some Rights Reserved. Except where otherwise noted, this work is licensed under a Creative Commons Attribution-NonCommercial 4.0 International License (CC BY-NC 4.0) https://creativecommons.org/licenses/by-nc/4.0/.

To request permissions beyond the scope of this license, contact the Center for Innovation in Teaching and Learning: http://citl.illinois.edu.